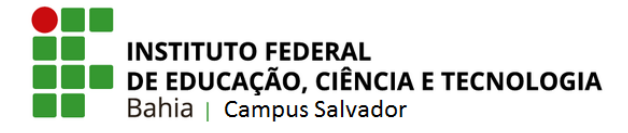

# **Tutorial: como abrir um chamado para informar problemas com o Moodle. (PROFESSOR)**

- Os **ALUNOS** com alguma dificuldade de acesso ao Moodle deverão enviar um e-mail descrevendo o problema para suporte.ggti.ssa@ifba.edu.br.
- 1. Após fazer login no sistema **SUAP**, clique em "CENTRAL DE SERVIÇOS" e posteriormente em "Abrir Chamado".

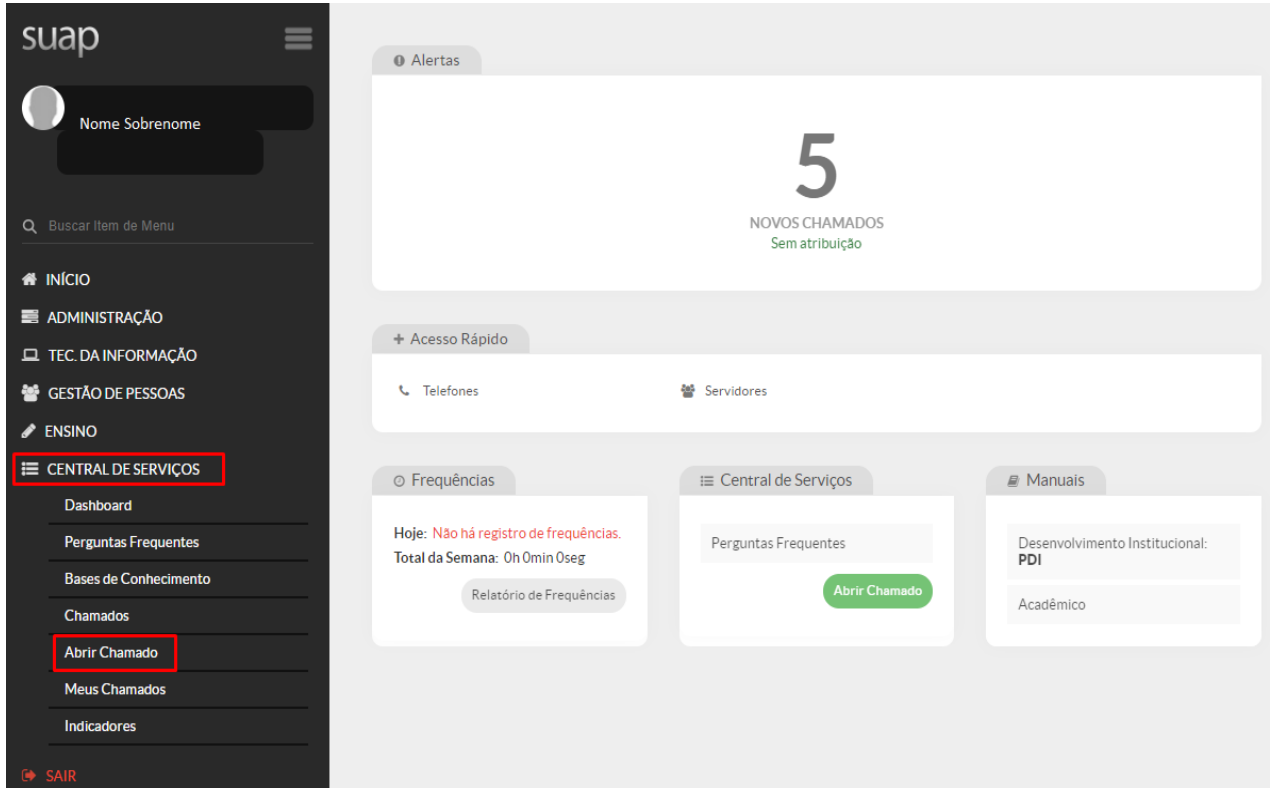

2. Clique em "Tecnologia da Informação".

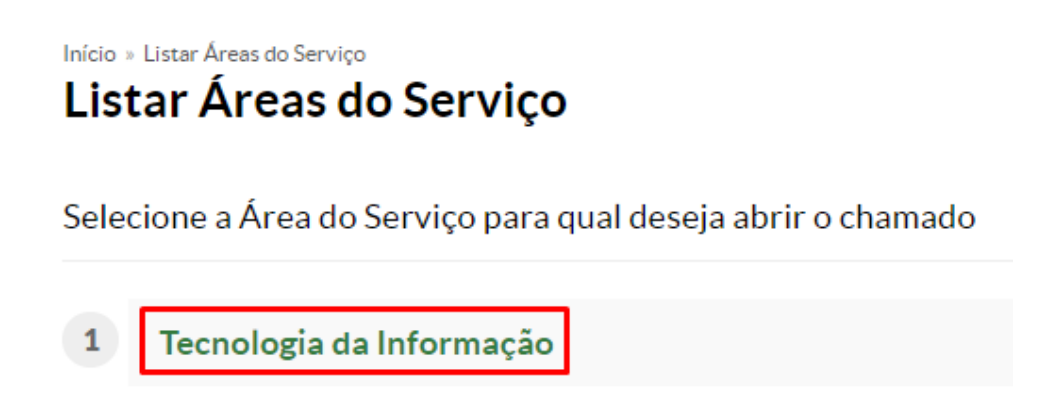

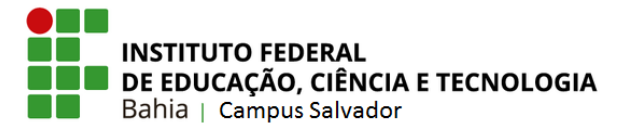

3. Clique na categoria "Serviços e Suporte" e logo em seguinte clique em "Informar problema de acesso a algum site" na opção de "Internet".

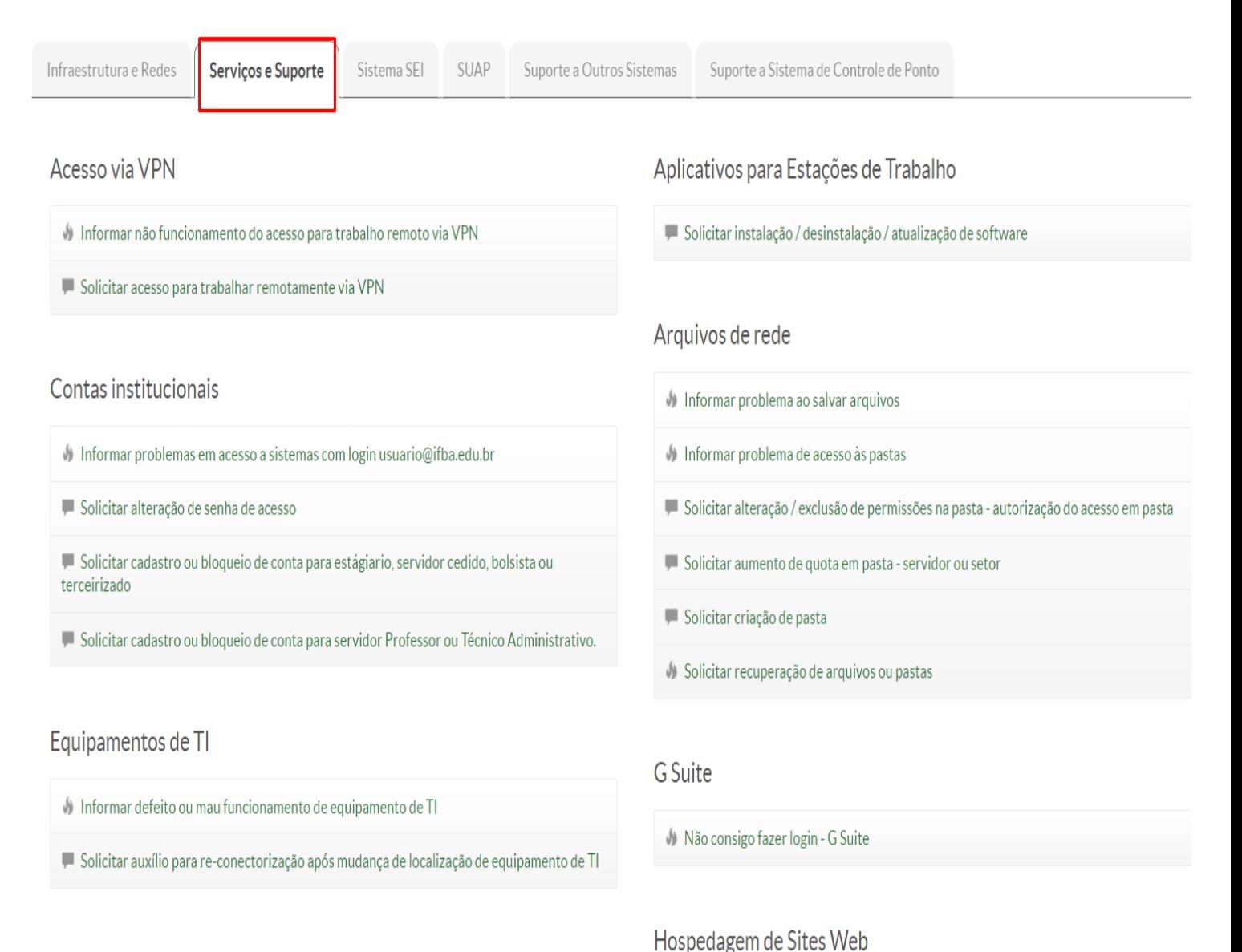

### Impressora / Scanner

- Informar problema em Impressora / Scanner
- Solicitar auxílio para reconfiguração após mudança de localização de Impressora / Scanner
- Solicitar auxílio para troca de cartuchos de Impressora

## Laboratórios de Informática

Informar defeito ou mal funcionamento

Solicitar ambiente de hospedagem de site

Informar problemas em site institucional hospedado

### Internet

Informar lentidão ou queda da Internet

Informar problema de acesso a algum site

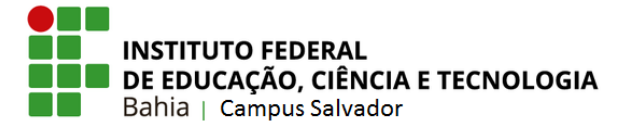

- 4. Nesta parte, chegou a hora de informar detalhadamente qual o problema que está acontecendo no site. Informe todas as informações necessárias no campo "Descrição".
	- Caso deseje enviar um Print da tela ou algum arquivo necessário, basta clicar em "Escolher arquivo", selecionar o local em seu computador e depois clicar em "abrir".

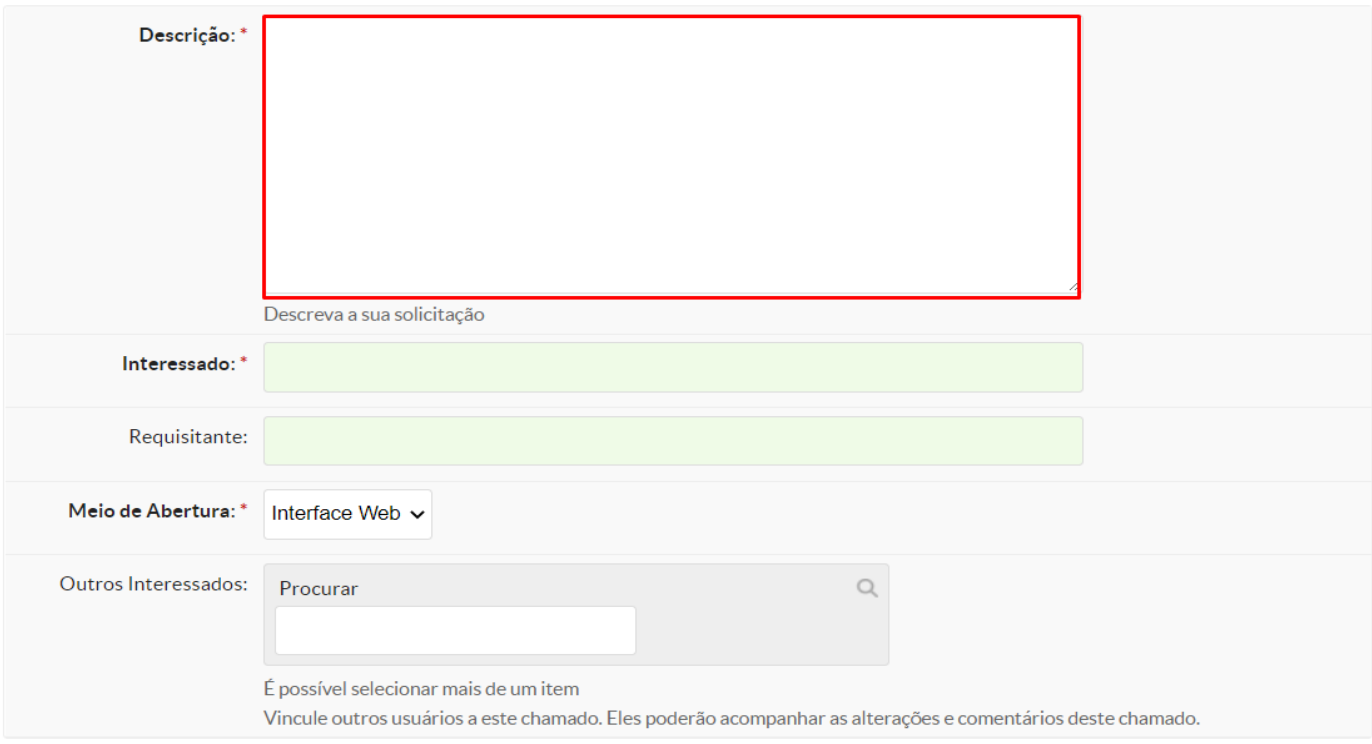

### **Anexar Arquivos**

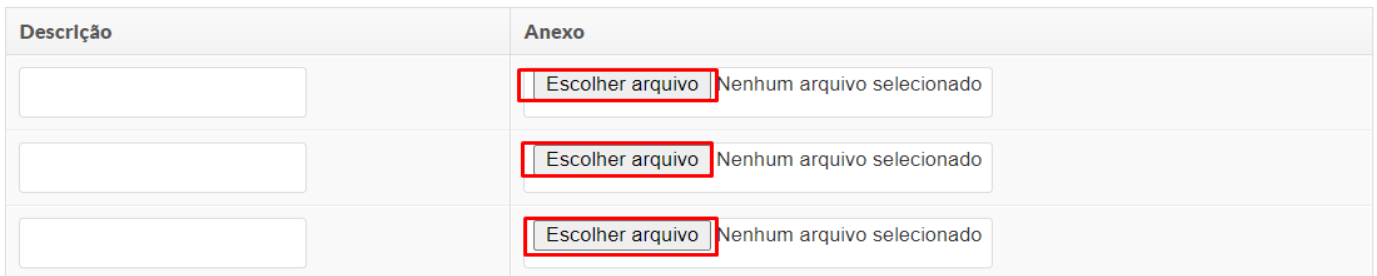

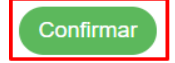

- Após o preenchimento do formulário você pode clicar em "confirmar" e o seu chamado estará aberto.
- Agora é só aguardar que os técnicos já estarão visualizando e irão resolver o problema.